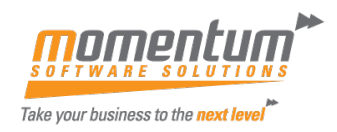

# **MYOB Exo Payroll STP 2 Set Up Supplement Guide**

*Please note: these instructions are to be read in conjunction with the STP Phase 2 Customer Guide as provided by MYOB***:** 

*<https://help.myob.com/wiki/display/exoemp/STP+Phase+2+Customer+Guide+-+AU>*

## **Cessation Types**

STP Phase 2 uses a new field in the Termination Wizard to explain the reason why an employee ceased employment. If the upgrade to version 2021.09 is performed and the system identifies that there are employees who have been terminated in the current year but have not had the cessation reason field completed, the system will display the following screen:

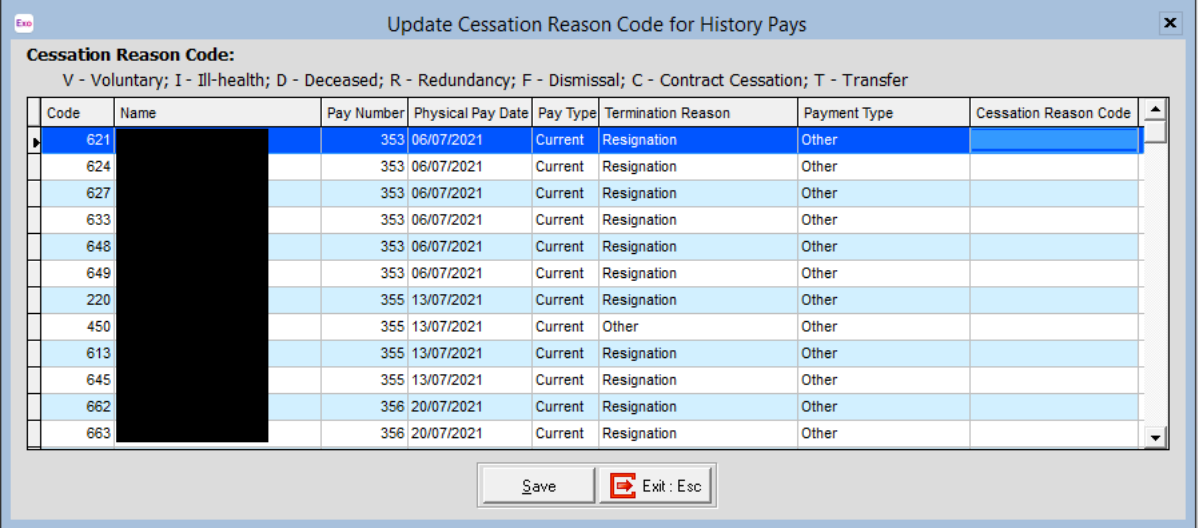

You will need to complete the Cessation Reason Code in the right hand column using the legend at the top of the screen i.e.

V for Voluntary

I for Ill Health

D for Deceased

- R for Redundancy
- F for Dismissed
- C for Contract Cessation
- T for Transfer

Once you have completed the field for each ex-staff member identified in the screen above click Save.

### **Important notes:**

- 1. If you do not know the reason when the window pops up press Escape or Exit and the screen will return when you log in next
- 2. If you only know the answers to some of the items, complete those that you know and click Save. The screen will return with the remaining unanswered ex-employees when you log in next.
- 3. **Warning** if you save a record with the wrong response, the only way you can change this is to reinstate the employee and then re-terminate them using the correct Cessation Reason Code. This is a lot of work for one entry so it is suggested that you take your time and enter the correct value in the first instance.

The information contained in this document is intended to be a guide for using your software. It is not accounting, bookkeeping or payroll advice. You should seek advice or clarification from your professional advisor in respect of these matters.

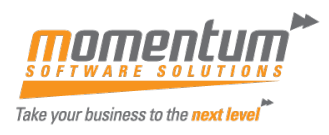

### **Income Stream Types**

When assigning Income Stream types to your employees on the Standard Pay tab of their Masterfile, the options available to you are governed by the selection you make in the Tax Classification screen of the employee Masterfile.

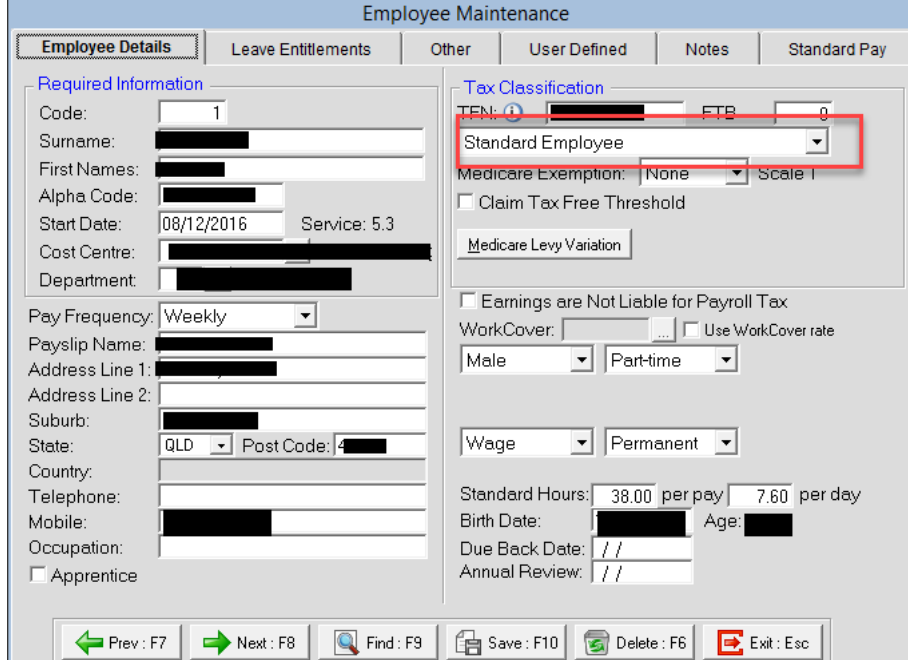

\* If you choose Working Holiday Maker from the Tax Classification

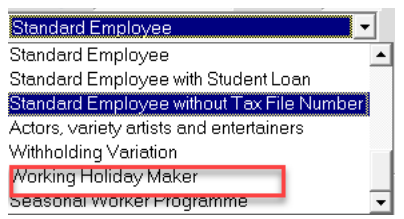

Then the Income Stream will automatically select WHM and you need to select the employee's Home Country.×

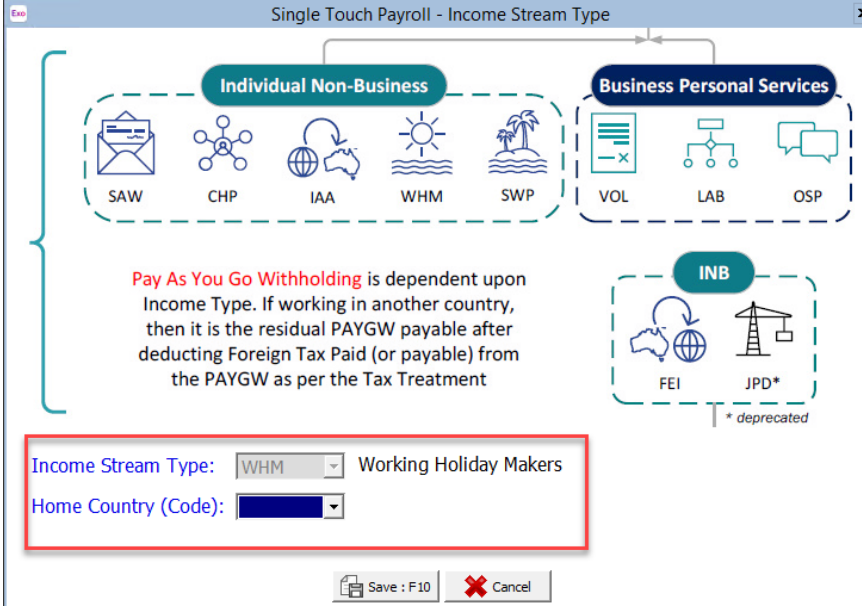

The information contained in this document is intended to be a guide for using your software. It is not accounting, bookkeeping or payroll advice. You should seek advice or clarification from your professional advisor in respect of these matters.

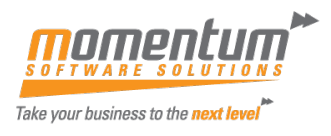

# If you choose Seasonal Worker Programme from the Tax Classification<br>Seasonal Worker Programme

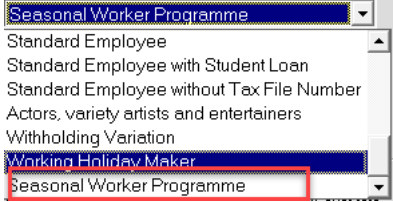

#### Then the Income Stream will automatically select SWP

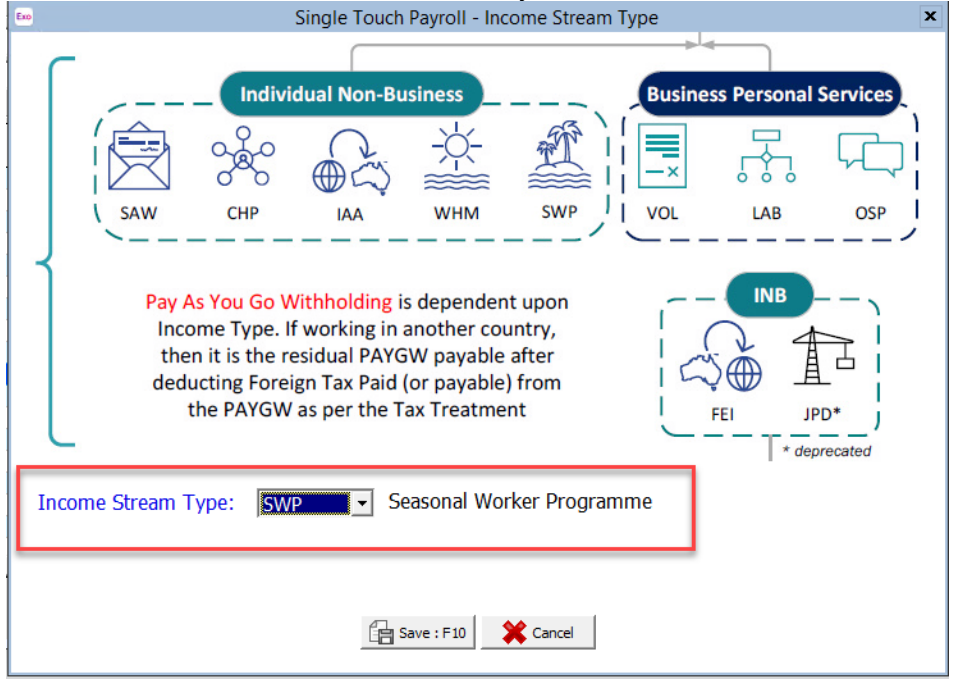

If you choose any other option from the Tax Classification, the Income Stream will give you the option to choose SAW, CHP or IAA and you will need to select the option plus any further dropdowns as necessary

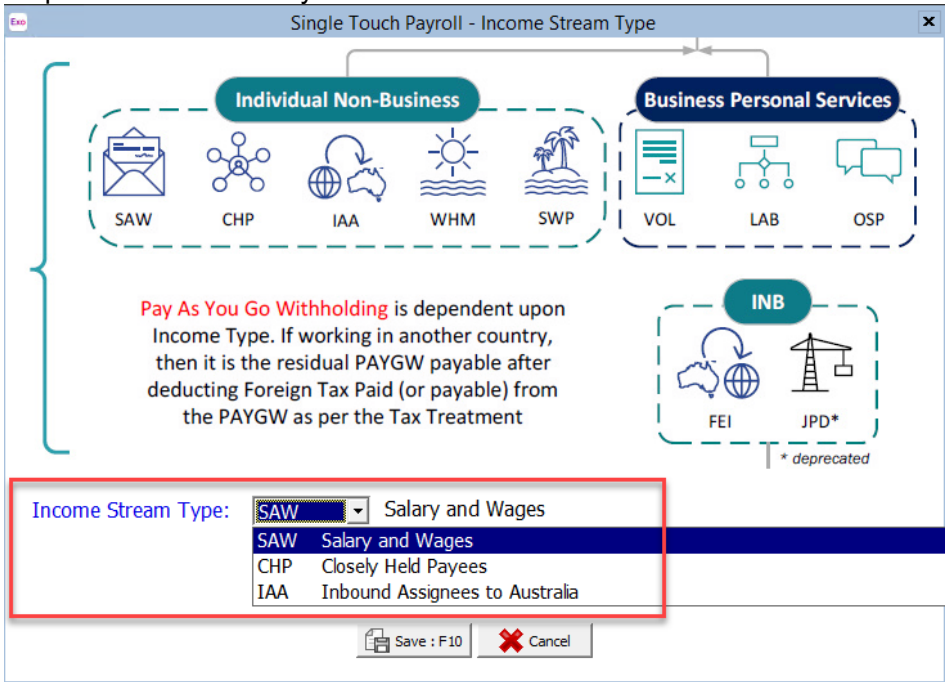

The information contained in this document is intended to be a guide for using your software. It is not accounting, bookkeeping or payroll advice. You should seek advice or clarification from your professional advisor in respect of these matters.

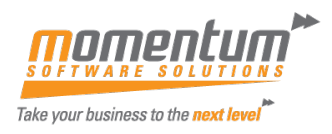

## **Further Considerations**:

### **Allowances, Deductions and Cost Centres**

If a particular allowance needs to be split into more detailed allowances due to STP reporting purposes, then please be aware of the cost centres that the allowances are coded to. Cost centres only affect reporting to the GL – they are not used for STP Phase 2 purposes So if you have an allowance currently coded to cost centre 1234 and for STP purposes you need to split that allowance into 2 allowances, please ensure that the 2 allowances are coded to cost centre 1234 to maintain General Ledger posting integrity. The above also applies to deductions.

### **Changes to Allowances and Deductions**

As part of the move to STP Phase 2 you may identify allowances or deductions that are no longer applicable. In this case, we do not delete the allowance or deduction but instead make it inactive by ticking the historical tick box.

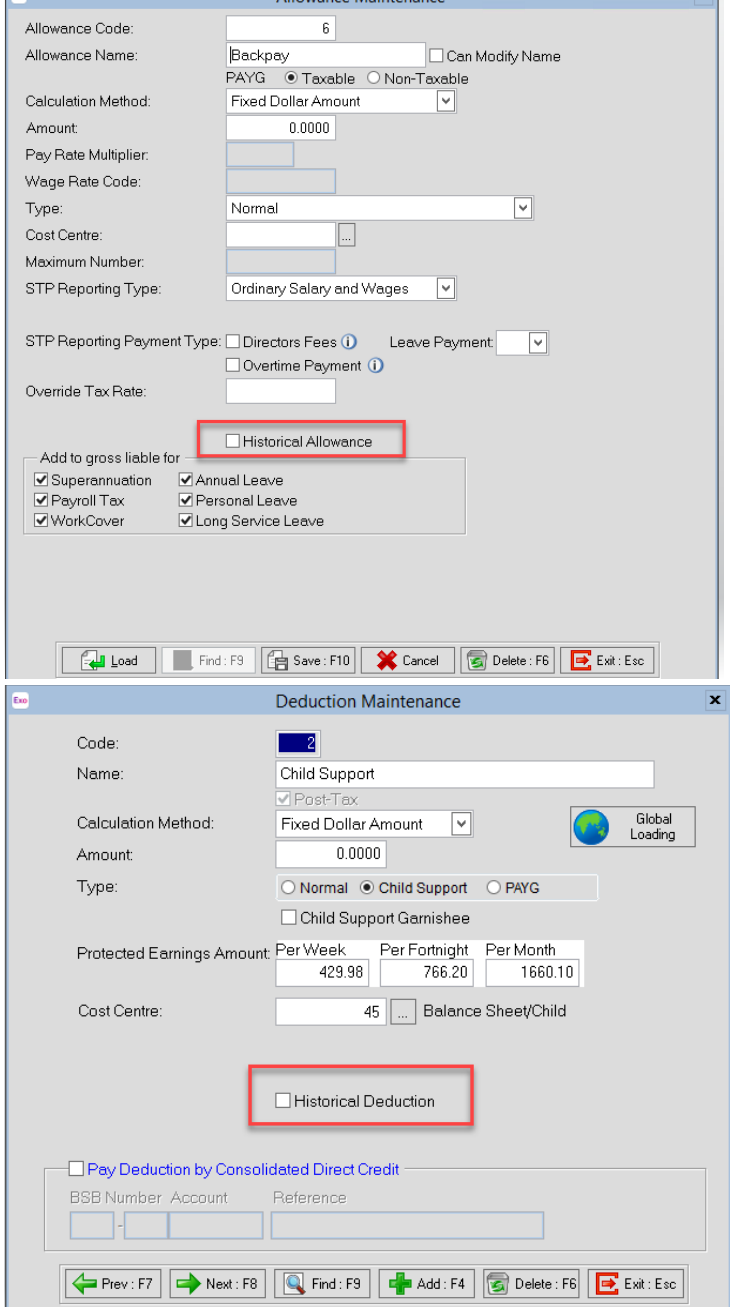

The information contained in this document is intended to be a guide for using your software. It is not accounting, bookkeeping or payroll advice. You should seek advice or clarification from your professional advisor in respect of these matters.